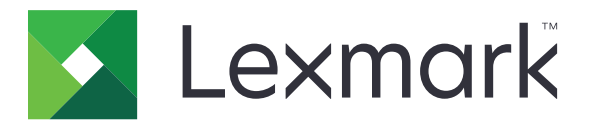

# **Plataforma de publicação para varejo**

**Versão 10.8**

**Guia do usuário do Publishing Solutions**

**Julho de 2023 [www.lexmark.com](http://www.lexmark.com)**

# Conteúdo

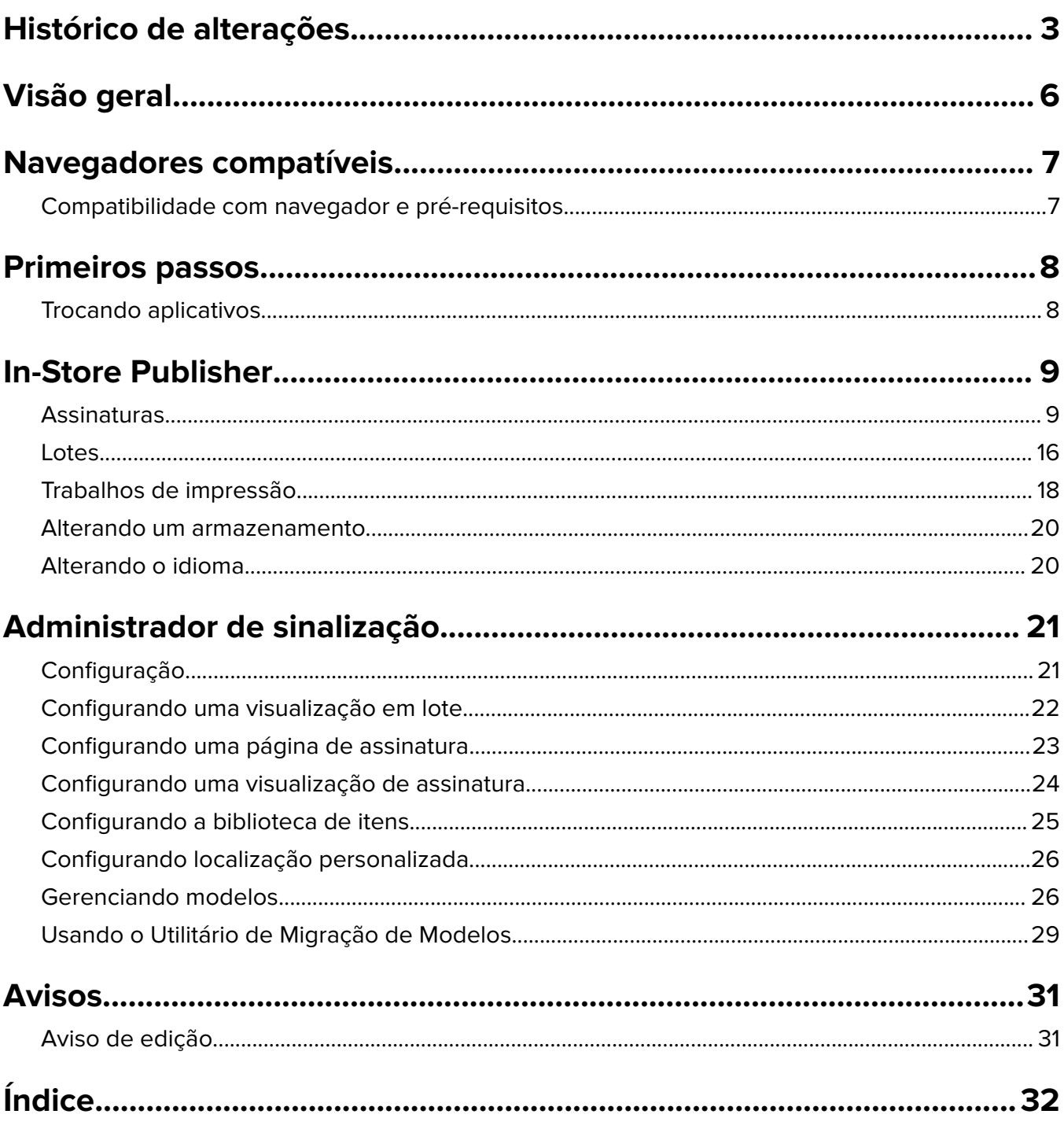

# <span id="page-2-0"></span>**Histórico de alterações**

### **Julho de 2023**

- **•** Adicionadas informações sobre o seguinte:
	- **–** Configurando os valores da Página em relevo
	- **–** Usando a Pesquisa avançada de assinatura
	- **–** Adicionando e editando várias assinaturas ao mesmo tempo
	- **–** Criando as seguintes soluções:
		- **•** Modelos
		- **•** Grupos de modelos
		- **•** Conjuntos de modelos
		- **•** Regras dos modelos
		- **•** Tipos de papel

### **Janeiro de 2023**

- **•** Adicionadas informações sobre o seguinte:
	- **–** Filtrando a lista de modelos de acordo com dados de Item de assinatura durante a alteração de um modelo
	- **–** Acessando uma página de destino preferencial, que não seja o painel, após o login
	- **–** Removendo a opção Atribuir modelo automaticamente
	- **–** Suporte a vários drivers de impressão para impressão no lado do servidor
	- **–** Criando lotes utilizando o Express Batch Builder
	- **–** Visualizando os detalhes de Item de consulta na página Edição de assinatura depois de inserir o ID/UPC do item
	- **–** Aprimorando o suporte para Manifesto de impressão
	- **–** Zoom de um sinal de visualização
	- **–** Configurando um hiperlink na grade Visualização de assinatura

## **Julho de 2022**

- **•** Adicionadas informações sobre o seguinte:
	- **–** Administrador de sinalização
	- **–** Utilitário de migração de modelos
	- **–** Nova interface da página Impressão
	- **–** Caixa de diálogo de solução de problemas para opções de impressão avançadas.

## **Janeiro de 2022**

- **•** Adicionadas informações sobre o seguinte:
	- **–** Alterando cópias para várias assinaturas
	- **–** Alterando modelo para várias assinaturas
	- **–** Configurando posição de início na página

#### **Setembro de 2021**

**•** Adicionadas informações sobre direitos do usuário e acesso.

#### **Dezembro de 2020**

- **•** Atualizadas as instruções sobre o seguinte:
	- **–** Copiando uma assinatura
	- **–** Editando um lote
- **•** Adicionadas informações sobre o seguinte:
	- **–** Última impressora usada
	- **–** Colunas com classificação padrão em todas as visualizações de configuração
	- **–** Bandeja de papel
	- **–** Navegadores compatíveis
	- **–** Pré-requisitos do navegador
- **•** Adicionadas instruções sobre gerenciamento de trabalhos de impressão.

#### **Setembro de 2020**

- **•** Atualizadas as instruções sobre o seguinte:
	- **–** Criando uma assinatura
	- **–** Criando uma assinatura dentro de um lote
	- **–** Configurando uma página de assinatura
	- **–** Configurando a biblioteca de itens
- **•** Excluídas as instruções sobre adição de uma assinatura a um lote.

#### **Dezembro de 2019**

- **•** Instruções atualizadas sobre o seguinte:
	- **–** Editando uma assinatura
	- **–** Criando uma assinatura
	- **–** Criando uma visualização da assinatura

#### **Setembro de 2019**

- **•** Atualizadas as instruções sobre o seguinte:
	- **–** Criando uma assinatura
	- **–** Criando uma assinatura dentro de um lote
	- **–** Editando uma assinatura
	- **–** Editando um lote
- **•** Adicionadas instruções sobre o seguinte:
	- **–** Adicionando uma assinatura a um lote
	- **–** Copiando uma assinatura
	- **–** Excluindo uma assinatura de um lote
	- **–** Copiando um lote
- **–** Excluindo um lote
- **–** Configurando a biblioteca de itens
- **•** Excluídas as instruções sobre a criação de uma assinatura com vários itens.

## **Dezembro de 2018**

**•** Liberação da documentação inicial.

# <span id="page-5-0"></span>**Visão geral**

O portal Publishing Solutions é um componente do software Lexmark Publishing Platform for Retail (PPR). Ele permite que você crie, gerencie ou imprima sinalização de acordo com os requisitos de identificação do armazenamento.

Este documento fornece instruções sobre como configurar e usar o portal.

# <span id="page-6-0"></span>**Navegadores compatíveis**

## **Compatibilidade com navegador e pré-requisitos**

### **Navegadores compatíveis**

- **•** Microsoft Edge
- Google Chrome<sup>TM</sup>
- **•** Apple Safari somente em MacOS, não em Windows
- **•** Mozilla Firefox

#### **Notas:**

- **•** Esta versão não está completamente otimizada para todos os dispositivos de tela pequena ou com tela sensível ao toque.
- **•** Em sistemas operacionais não Windows, inclusive dispositivos móveis, não há compatibilidade com impressão pelo lado do cliente.

#### **Pré-requisitos do navegador**

Para permitir que o aplicativo funcione corretamente, é preciso habilitar o armazenamento em cache e local.

#### **Notas:**

- **•** Sempre coloque o navegador Mozilla Firefox no modo Lembrar histórico.
- **•** Algumas configurações não funcionam no modo Anônimo.

# <span id="page-7-0"></span>**Primeiros passos**

# **Trocando aplicativos**

O Publishing Solutions consiste nos seguintes aplicativos:

- **•** In-Store Publisher
- **•** Administrador de sinalização

**Nota:** Estas instruções aplicam-se somente aos usuários com acesso a esses aplicativos.

- **1** No portal, clique em **no canto superior direito da página.**
- **2** Na lista, selecione **In-Store Publisher** ou **Administrador de sinalização**.

#### **Notas:**

- **•** Em ambos os aplicativos, o usuário faz login como um usuário In-Store.
- **•** Quando o usuário seleciona um determinado aplicativo, o portal o direciona para a página de início do aplicativo.

# <span id="page-8-0"></span>**In-Store Publisher**

## **Assinaturas**

#### **Criando uma assinatura**

As instruções a seguir servem para criar uma assinatura em um novo lote. Para criar uma assinatura em um lote existente, consulte [" Criando uma assinatura dentro de um lote" na página 11](#page-10-0).

#### **Notas:**

- **•** Os usuários devem ter os direitos para criar uma assinatura dentro de um lote.
- **•** Alguns usuários não têm os direitos de criar assinaturas em lotes específicos, embora possam criar assinaturas no geral.
- **•** Nem todos os usuários têm acesso à origem do lote padrão.

#### **Pela Biblioteca de itens**

Verifique se seus itens foram adicionados à Biblioteca de itens.

- **1** Na página inicial, clique em **Criar assinaturas da biblioteca**.
- **2** Digite um nome para o lote e clique em **Criar**.

**Nota:** Clique em **Mais informações** para modificar outras configurações do lote.

**3** Clique em  $\sum$ , selecione um modelo e, em seguida, clique em **Selecionar modelo**.

#### **Notas:**

- **•** O modelo selecionado é aplicado aos novos itens do lote.
- **•** Para editar o modelo de cada assinatura, consulte [" Editando uma assinatura" na página 13.](#page-12-0)
- **•** Às vezes, o administrador pode ter configurado as assinaturas a serem criadas após a coleta dos dados verdadeiros da origem. Nesse caso, será exibida a mensagem **As assinaturas serão criadas com informações do item externo**, e os dados preenchidos poderão ser diferentes dos dados na biblioteca de itens.
- **4** Selecione um ou mais itens e clique em **Adicionar ao lote**.

**Nota:** Você pode procurar assinaturas e lotes utilizando vários atributos de assinatura. Clique em **Pesquisa avançada de assinatura**, insira vários atributos de assinatura separados por vírgulas e, em seguida, clique em **Pesquisar**.

#### **Por um modelo**

- **1** Na página inicial, clique em **Criar assinaturas do modelo (ad hoc)**.
- **2** Digite um nome para o lote e clique em **Criar**.

**Nota:** Clique em **Mais informações** para modificar outras configurações do lote.

**3** Na seção Modelo atual, clique em  $\bigwedge$ , selecione um modelo e clique em **Alterar modelo**.

#### **Para um modelo de item único**

- **a** Selecione um modelo de item único e clique em **Alterar modelo**.
- **b** No campo Informações do produto, digite as informações do item.

#### **Para um modelo de vários itens**

- **a** Selecione um modelo de vários itens e clique em **Alterar modelo**.
- **b** Insira o nome do cabeçalho, a descrição do cabeçalho e o número de cópias.
- **c** Na seção Informações do produto, siga um ou mais dos seguintes procedimentos:
	- **•** Clique em **Adicionar da biblioteca de itens** e selecione um ou mais itens.
	- **•** Clique em **Adicionar manualmente** e insira as informações do item.

#### **4** Clique em **Salvar assinatura**.

**Nota:** É possível configurar o Administrador de plataforma para procurar os detalhes do item automaticamente nos campos UPC e SKU na seção Informações do produto. Para tal, defina o tipo de controle desse campo como **TEXTSEARCH** no Administrador de plataforma.

#### **Por um planograma**

Este recurso só estará disponível se estiver habilitado nas definições de configuração do Publisher no armazenamento do Administrador da plataforma.

- **1** Na página inicial, clique em **Criar assinaturas pelo planograma**.
- **2** Digite um nome para o lote e clique em **Criar**.

**Nota:** Para alterar outras configurações do lite, clique em **Mais informações**.

**3** Clique em  $\bigvee$ , selecione um modelo e, em seguida, clique em Selecionar modelo.

#### **Notas:**

- **•** O modelo selecionado é aplicado aos novos itens do lote.
- **•** Se a opção Autoatribuir modelo estiver selecionada, as assinaturas serão criadas com esse modelo ou segundo a regra padrão definida pelo administrador do sistema.
- **•** Se algum outro modelo estiver selecionado, as assinaturas serão criadas com esse modelo ou segundo a regra definida pelo administrador do sistema.
- **•** Para editar o modelo de cada assinatura, consulte [" Editando uma assinatura" na página 13.](#page-12-0)
- **4** Selecione um planograma e clique em **Adicionar ao lote**.

#### **Notas:**

- **•** Selecione somente um planograma por vez enquanto adiciona a um lote.
- **•** Visualize os itens presentes em um planograma ao clicar no link dentro da coluna Código do plano.

#### **Do Express Batch Builder**

Esta opção ajuda você a criar um lote de assinaturas da biblioteca de itens de uma forma expressa.

- **1** Na página inicial, clique em **Entrada de assinatura rápida**.
- **2** Digite um nome para o lote e clique em **Criar**.

**Nota:** Clique em **Mais informações** para modificar outras configurações do lote.

<span id="page-10-0"></span>**3** Na janela Entrada de assinatura rápida, insira as informações necessárias.

**Nota:** O modelo selecionado é aplicado aos novos itens do lote.

**4** Selecione um ou mais itens e clique em **Pesquisar e adicionar**.

**Nota:** Você pode procurar assinaturas e lotes utilizando vários atributos de assinatura. Clique em **Pesquisa avançada de assinatura**, insira vários atributos de assinatura separados por vírgulas e, em seguida, clique em **Pesquisar**.

#### **Criando uma assinatura dentro de um lote**

#### **Notas:**

- **•** Os usuários devem ter os direitos para criar uma assinatura dentro de um lote.
- **•** Alguns usuários não têm os direitos de criar assinaturas em lotes específicos, embora possam criar assinaturas no geral.
- **•** Nem todos os usuários têm acesso à origem do lote padrão.

#### **Pela Biblioteca de itens**

Verifique se seus itens foram adicionados à Biblioteca de itens.

- **1** Na página Lotes, clique no nome de um lote.
- **2** Clique em **Adicionar assinaturas** > **Usando a biblioteca de itens**.
- **3** Clique em  $\bigwedge$ , selecione um modelo e, em seguida, clique em Selecionar modelo.

#### **Notas:**

- **•** O modelo selecionado é aplicado aos novos itens.
- **•** Para editar o modelo de cada assinatura, consulte [" Editando uma assinatura" na página 13.](#page-12-0)

**Nota:** Às vezes, o administrador pode ter configurado as assinaturas a serem criadas após a coleta dos dados reais da origem. Nesse caso, será exibida a mensagem **As assinaturas serão criadas com informações do item externo** e os dados preenchidos poderão ser diferentes dos dados na interface do usuário.

**4** Selecione um ou mais itens e clique em **Adicionar ao lote**.

**Nota:** Você pode procurar assinaturas e lotes utilizando vários atributos de assinatura. Clique em **Pesquisa avançada de assinatura**, insira vários atributos de assinatura separados por vírgulas e, em seguida, clique em **Pesquisar**.

#### **Por um planograma**

Este recurso só estará disponível se estiver habilitado nas definições de configuração do Publisher no armazenamento do Administrador da plataforma.

- **1** Na página Lotes, clique no nome de um lote.
- **2** Clique em **Adicionar assinaturas** > **Usando o planograma**.
- **3** Clique em  $\bigwedge$ , selecione um modelo e, em seguida, clique em **Selecionar modelo**.

#### **Notas:**

- **•** O modelo selecionado é aplicado aos novos itens do lote.
- **•** Se a opção **Autoatribuir modelo** estiver selecionada, as assinaturas serão criadas com esse modelo ou segundo a regra padrão definida pelo administrador do sistema.
- **•** Se outro modelo estiver selecionado, as assinaturas serão criadas com esse modelo ou segundo a regra configurada pelo administrador do sistema.
- **•** Para editar o modelo de cada assinatura, consulte [" Editando uma assinatura" na página 13.](#page-12-0)
- **4** Selecione um planograma e clique em **Adicionar ao lote**.

#### **Notas:**

- **•** Selecione somente um planograma por vez enquanto adiciona a um lote.
- **•** Visualize os itens presentes em um planograma ao clicar no link dentro da coluna Código do plano.

#### **Por um modelo**

- **1** Na página Lotes, clique no nome de um lote.
- **2** Clique em **Adicionar assinaturas** > **Por entrada manual**.
- **3** Clique em  $\bigvee$ , selecione um modelo e, em sequida, clique em **Alterar modelo**.

#### **Para um modelo de item único**

- **a** Selecione um modelo de item único e clique em **Alterar modelo**.
- **b** No campo Informações do produto, digite as informações do item.

#### **Para um modelo de vários itens**

- **a** Selecione um modelo de vários itens e clique em **Alterar modelo**.
- **b** Insira o nome do cabeçalho, a descrição do cabeçalho e o número de cópias.
- **c** Na seção Informações do produto, execute um ou mais dos seguintes procedimentos:
	- **•** Clique em **Adicionar da biblioteca de itens** e selecione um ou mais itens.
	- **•** Clique em **Adicionar manualmente** e insira as informações do item.
- **4** Clique em **Salvar assinatura**.

#### **Do Express Batch Builder**

- **1** Na página Lotes, clique no nome de um lote.
- **2** Clique em **Adicionar assinaturas** > **Por entrada rápida**.
- **3** Na janela Entrada de assinatura rápida, insira as informações necessárias e, em seguida, clique em **Pesquisar e adicionar**.
- **4** Selecione um ou mais itens e clique em **Pesquisar e adicionar**.

**Nota:** Você pode procurar assinaturas e lotes utilizando vários atributos de assinatura. Clique em **Pesquisa avançada de assinatura**, insira vários atributos de assinatura separados por vírgulas e, em seguida, clique em **Pesquisar**.

### <span id="page-12-0"></span>**Adicionando e editando várias assinaturas**

Você poderá adicionar e editar várias assinaturas ao mesmo tempo antes de adicioná-las a um lote.

- **1** Na página Lotes, clique no nome de um lote.
- **2** Clique em **Adicionar assinaturas** e, em seguida, selecione **Usando a biblioteca de itens**.
- **3** Selecione as caixas de seleção para os itens aplicáveis e, em seguida, clique em **Adicionar & Editar itens**.
- **4** Na página Criar ou editar, insira ou modifique as informações necessárias para cada item e, em seguida, clique em **Salvar**.

**Nota:** Você poderá navegar pelas assinaturas clicando em **Anterior**, **Próximo** ou nos botões de navegação.

## **Editando uma assinatura**

#### **Notas:**

- **•** Os usuários devem ter os direitos para editar uma assinatura dentro de um lote.
- **•** Alguns usuários não têm acesso à edição de assinaturas em alguns lotes específicos, embora possam ter acesso à edição de assinaturas no geral.
- **•** Nem todos os usuários têm acesso à origem do lote padrão.
- **1** Na página Lotes, clique no nome do lote.
- **2** Clique no nome do produto e configure a informação da assinatura.

**Nota:** Para editar o modelo, clique em  $\triangle$  e selecione um modelo.

**3** Clique em **Salvar assinatura**.

#### **Editando várias assinaturas**

Os usuários podem editar modelos e cópias de várias assinaturas.

#### **Editando modelos**

- **1** Na página Lotes, clique no nome do lote.
- **2** Selecione uma ou mais assinaturas e clique em **Alterar modelo** .
- **3** Para alterar um modelo, selecione um novo modelo e clique em **Alterar modelo**.

#### **Alterando cópias**

- **1** Na página Lotes, clique no nome do lote.
- **2** Selecione uma ou mais assinaturas e clique em **Alterar cópias** .
- **3** Para alterar as cópias, insira ou selecione o número de cópias e clique em **Salvar**.

## <span id="page-13-0"></span>**Configurando hiperlinks**

Um detalhe do hiperlink permite a você vincular os dados a um site externo com a capacidade de passar variáveis. Para configurar hiperlinks na página Visualização de assinatura, faça o seguinte:

#### **Pré-requisitos**

- **•** Faça a configuração necessária no portal do Publishing Platform Manager (PPM).
- **•** Na página do Sistema de gerenciamento de conteúdo (CMS), adicione a coluna específica que deve aparecer na visualização da grade do portal do In-Store Publisher. Em seguida, defina-a como hiperlink.

#### **Para uma assinatura de item único**

**1** Acesse a página Visualização da assinatura.

#### **Notas:**

- **•** Na tabela de itens de assinatura, a coluna é atualizada com as principais informações fornecidas no PPM.
- **•** Se a coluna já contiver dados, ela só mostrará os dados existentes.

**2** Clique no hiperlink na coluna para acessar o site externo.

#### **Para assinaturas de vários itens**

**1** Acesse a página Visualização da assinatura e, em seguida, clique em  $\left| \right|$ 

**Nota:** Na janela Detalhes de vários itens, a coluna é atualizada com as principais informações fornecidas no PPM.

**2** Clique no hiperlink na coluna para acessar o site externo.

## **Zoom de um sinal de visualização**

Na página Edição de assinatura, você pode visualizar o modelo antes de imprimir.

- Quando vir a mensagem **Clique na imagem para aumentar o zoom**, clique em  $\bigoplus$  para ampliar a imagem
- Quando vir a mensagem **Clique na imagem para reduzir o zoom**, clique em Q para diminuir o zoom.

## **Editando um lote**

#### **Notas:**

- **•** Os usuários devem ter os direitos para editar um lote.
- **•** Alguns usuários não têm acesso à edição em alguns lotes, embora possam ter acesso à edição de lotes no geral.
- **•** Nem todos os usuários têm acesso à origem do lote padrão.
- **1** Na página Visualização da assinatura, clique em  $\bullet$  ao lado do título do lote.
- **2** Configure as informações do lote e clique em **Atualizar**.

## <span id="page-14-0"></span>**Imprimindo uma assinatura**

#### **Notas:**

- **•** Os usuários devem ter os direitos para editar uma assinatura dentro de um lote.
- **•** Alguns usuários não têm acesso à edição de assinaturas em alguns lotes específicos, embora possam ter acesso à edição de assinaturas no geral.
- **•** Nem todos os usuários têm acesso à origem do lote padrão.
- **1** Na página Lotes, clique no nome do lote.
- **2** Selecione uma ou mais assinaturas clique em **Imprimir**.
- **3** Se necessário, altere as configurações de impressão.
- **4** Clique em **Imprimir**.

Para obter mais informações sobre impressão, consulte [" Trabalhos de impressão" na página 18.](#page-17-0)

## **Copiando uma assinatura**

#### **Notas:**

- **•** Os usuários devem ter os direitos para copiar uma assinatura.
- **•** Alguns usuários não têm os direitos de copiar assinaturas para lotes específicos, embora possam copiar assinaturas no geral.
- **•** Nem todos os usuários têm acesso à origem do lote padrão.
- **•** Lotes restritos não são exibidos na lista de opções.
- **1** Na página Lotes, clique no nome do lote.
- **2** Selecione um ou mais nomes de produto e clique em **Copiar**.
- **3** Copie a assinatura para o mesmo lote, para um lote diferente ou para um novo lote.
- **4** Clique em **Sim** para confirmar.
- **5** Vá para o lote-alvo onde os itens de assinatura são copiados.

#### **Excluindo uma assinatura de um lote**

**Nota:** Os usuários devem ter o acesso necessário para excluir uma assinatura.

- **1** Na página Lotes, clique no nome de um lote.
- **2** Selecione um ou mais nomes de produto e clique em **Excluir** > **OK**.

## <span id="page-15-0"></span>**Atualizando a biblioteca**

- **•** Os usuários devem ter o acesso necessário para atualizar a biblioteca. A propriedade de perfil associada é LibraryPermissions.
- **•** Se o valor da propriedade de perfil UpdateLibraryOnSignSave estiver definido como **TRUE**, os usuários poderão ver o seguinte:
	- **–** O botão **Atualizar biblioteca** não está visível.
	- **–** A biblioteca é atualizada automaticamente sempre que um usuário salva uma assinatura.

#### **Para um item existente (Item é um dado corporativo)**

- **1** Abra a página de edição de assinatura.
- **2** Edite os atributos, como nome, modelo, preço de venda e preço regular e depois salve a assinatura.
- **3** Clique em **Atualizar biblioteca**.

**Nota:** Você pode verificar os atributos modificados na página da biblioteca de itens.

#### **Para um novo item (Item é um nível de armazenamento ou dados locais)**

- **1** Abra a página de edição de assinatura.
- **2** Edite os atributos, como nome, modelo, preço de venda e preço regular e depois salve a assinatura.
- **3** Clique em **Atualizar biblioteca**.
- **4** Clique em **Adicionar** na caixa de confirmação.
- **5** Digite os detalhes dos atributos e clique em **OK**.

# **Lotes**

Lote é um grupo de assinaturas ou etiquetas que você pode imprimir todas de uma vez. Por exemplo, se você quiser imprimir as assinaturas de uma venda da loja, crie as assinaturas em um lote. Enviar o lote para a impressora imprime todas as assinaturas nele.

## **Criando um lote**

- **1** Na página Lotes, clique em **Criar lote**.
- **2** Insira as informações do lote e clique em **Criar**.

## <span id="page-16-0"></span>**Editando um lote**

#### **Notas:**

- **•** Os usuários devem ter os direitos para editar um lote.
- **•** Alguns usuários não têm acesso à edição em alguns lotes, embora possam ter acesso à edição de lotes no geral.
- **•** Nem todos os usuários têm acesso à origem do lote padrão.
- **1** Na página Lotes, selecione um lote e clique em **Editar**.
- **2** Configure as informações do lote e clique em **Atualizar**.

### **Imprimindo um lote**

- **1** Na página Lotes, selecione um ou mais lotes e clique em **Imprimir**.
- **2** Se necessário, altere as configurações de impressão.
- **3** Clique em **Imprimir**.

Para obter mais informações sobre impressão, consulte [" Trabalhos de impressão" na página 18.](#page-17-0)

### **Imprimindo um manifesto**

Na página Visualização de lotes, você pode imprimir um manifesto de assinatura de um lote de cada vez.

- **1** Selecione um lote na página Visualização de lotes e clique em **Imprimir manifesto**.
- **2** Se necessário, altere as configurações de impressão.

**Nota:** Você pode visualizar o manifesto antes de prosseguir para a impressão.

**3** Clique em **Imprimir**.

Para obter mais informações sobre impressão, consulte [" Trabalhos de impressão" na página 18.](#page-17-0)

## **Copiando um lote**

#### **Notas:**

- **•** Os usuários devem ter os direitos para copiar um lote.
- **•** Nem todos os usuários têm acesso à origem do lote padrão.
- **•** Lotes restritos não são exibidos na lista de opções.
- **1** Na página Lotes, selecione um ou mais lotes.
- **2** Clique em **Copiar**.

## <span id="page-17-0"></span>**Excluindo um lote**

**Nota:** Os usuários devem ter o acesso necessário para excluir um lote.

- **1** Na página Lotes, selecione um ou mais lotes e clique em **Excluir**.
- **2** Na caixa de diálogo Excluir lotes, clique em **OK**.

## **Trabalhos de impressão**

A janela do trabalho de impressão permite imprimir lotes ou assinaturas conforme os requisitos de identificação do armazenamento. Tente uma das seguintes opções:

**•** Selecione os trabalhos de impressão no painel direito.

#### **Notas:**

- **–** Um trabalho contém um ou mais modelos.
- **–** Quando o trabalho de impressão tiver sucesso, o seguinte será automaticamente selecionado.
- **•** Altere as configurações de impressão no painel esquerdo.

#### **Pré-visualizando um trabalho de impressão**

Você pode confirmar as seguintes informações antes de imprimir:

- **•** Tipo de modelo
- **•** Layout da página
- **•** Número total de páginas

#### **Selecionando uma impressora**

A janela Trabalhos de impressão mostra a última impressora usada no computador cliente para o usuário conectado, como uma impressora pré-selecionada. Se nenhuma informação sobre a última impressora usada estiver disponível, então o aplicativo mostrará a impressora padrão do Windows como a impressora préselecionada.

Tente um dos seguintes procedimentos:

- **•** Selecione a impressora pré-selecionada.
- **•** Clique em **Alterar impressora** para selecionar outra impressora.

**Nota:** Se o serviço de controle de impressão não estiver instalado e nenhuma informação sobre a última impressora usada estiver disponível, então a impressora padrão do servidor (se houver) será automaticamente selecionada.

## <span id="page-18-0"></span>**Selecionando uma bandeja**

As informações da bandeja são automaticamente selecionadas conforme a configuração e a disponibilidade.

#### **Impressão do lado do servidor**

**•** A opção da bandeja só será visível se o papel correspondente estiver associado a uma bandeja.

**Nota:** A bandeja é exibida na forma de etiqueta (não editável).

**•** Se a bandeja não estiver configurada, a configuração da Bandeja de papel não será exibida.

#### **Impressão do lado do cliente**

- **•** A opção da bandeja será pré-selecionada se o papel correspondente estiver associado a uma bandeja e ela estiver disponível para a impressora selecionada.
- **•** Se a bandeja não estiver configurada, a primeira bandeja da lista da fila de impressão local será exibida como pré-selecionada.

**Nota:** Altere manualmente a opção da bandeja.

## **Configurando uma posição de início de impressão**

- **•** Se estiver imprimindo várias páginas, você pode definir uma posição no papel para iniciar a impressão, em vez do primeiro local padrão.
- **•** Você pode visualizar a nova posição de impressão antes de prosseguir para a impressão.

## **Outras configurações de impressão**

Selecione as seguintes configurações

- **•** Marque a caixa **Imprimir como 1UP** para imprimir várias páginas em um único papel.
- **•** Selecione a caixa para incluir qualquer imagem em segundo plano do modelo.

## **Imprimindo trabalhos selecionados**

Essa configuração deve ser definida e gerenciada somente pelo Administrador da plataforma.

**Nota:** Você pode selecionar um modelo individual em vez de todos os modelos sob o papel selecionado.

## **Configurando os valores da Página em relevo**

É possível configurar os valores da Página em relevo para deslocar a assinatura ou etiqueta com base nos parâmetros X e Y. Essa configuração só pode ser ativada pelo Administrador de plataforma.

- **1** Na página Lotes, selecione um ou mais lotes e clique em **Imprimir**.
- **2** Na página Trabalho de impressão, altere as configurações de impressão, se necessário.
- **3** Clique em **Mais configurações** e, em seguida, digite os valores nos campos Deslocamento de X e Deslocamento de Y.

#### <span id="page-19-0"></span>**Notas:**

- **•** Recomendamos a desativação do Solucionador de problemas quando configurar os valores da Página em relevo.
- **•** Para o parâmetro Y, a página é deslocada para cima se a configuração API de impressão estiver configurada para **WINDOWS**. A página é deslocada para baixo se a configuração API de impressão estiver configurada como **POSTSCRIPT**.
- **•** Para usar o recurso Página em relevo, utilize o Print Control Service versão 11.1 ou posterior.

## **Solução de problemas**

**Nota:** Essa opção está disponível somente para os usuários do tipo **Solucionador de problemas**.

Os usuários podem definir as seguintes configurações:

- **•** API de impressão, método de impressão, modelo da impressora e método de impressão de gráficos
- **•** Destino de impressão em que a impressora do servidor está selecionada
- **•** Gráficos locais, nível de log e local do cache para a impressora local

#### **Notas:**

- **•** As alterações salvas serão aplicadas nos trabalhos de impressão subsequentes.
- **•** Para redefinir as configurações, clique em **Redefinir para padrão**.

## **Alterando um armazenamento**

- 1 No portal, clique em **no canto superior direito da página.**
- **2** Clique em **Alterar armazenamento**.
- **3** Selecione um armazenamento e clique em **Alterar armazenamento**.

#### **Notas:**

- **•** O usuário deve ter a permissão necessária para acessar mais de um armazenamento.
- **•** O usuário pode selecionar um armazenamento diferente sem sair do portal.

## **Alterando o idioma**

- **1** No portal, clique em **no canto superior direito da página.**
- **2** Clique em **Alterar idioma**.
- **3** Selecione um idioma e clique em **Alterar idioma**.

# <span id="page-20-0"></span>**Administrador de sinalização**

# **Configuração**

**Nota:** Estas instruções estão disponíveis somente para usuários com acesso de administrador.

## **Configurando a tela inicial**

- **1** Na barra de navegação, clique na guia **Configuração da interface de usuário**.
- **2** Clique em **Tela inicial** no painel esquerdo.
- **3** Na seção Blocos disponíveis, configure os blocos do painel a serem exibidos na tela inicial. Execute um dos seguintes procedimentos:
	- Para mover um bloco, clique nele e clique em  $\vert$  >  $\vert$  ou em  $\vert$  <  $\vert$ .
	- Para reorganizar os blocos, clique em um deles e em  $\left|\right.^{\wedge}$  ou em  $\left|\right.^{\vee}$ .
- **4** Na seção Coluna do bloco, aumente ou diminua o número de colunas.

**Nota:** O número máximo de colunas do bloco é cinco.

**5** Clique em **Salvar alterações**.

## **Configurando uma página do lote**

- **1** Na barra de navegação, clique na guia **Configuração da interface de usuário**.
- **2** No menu Visualização do lote, clique em **Página**.
- **3** Na seção Botões de ação, configure as ações a serem usadas com a tabela de lotes. Execute um dos seguintes procedimentos:
	- Para mover uma ação, clique na ação e em  $\vert$  >  $\vert$  ou  $\vert$  <  $\vert$
	- Para redispor as ações habilitadas, clique na ação e em  $\vert A \vert$ ou em  $\vert A \vert$ .

**Nota:** As ações no lado direito do campo Itens disponíveis estão habilitadas.

**4** Na seção Colunas da tabela, configure as colunas.

#### **Notas:**

- **•** Para adicionar uma coluna, clique em **Adicionar colunas** e selecione uma coluna.
- Para excluir uma coluna, clique no **a** ao lado do nome da coluna.
- **•** Para incluir as informações da coluna no índice de pesquisa, habilite **Pesquisável**.
- **5** Na seção Linhas padrão por página, defina o número de linhas a serem exibidas para cada página do lote.
- **6** Na seção Mapeador de status de impressão de lote, configure o valor de exibição do status de cada lote.

**Notas:**

**•** Para adicionar um mapeador do valor, clique em **Adicionar**.

- <span id="page-21-0"></span>• Para excluir um mapeador do valor, clique em  $\mathbb{X}$ .
- **7** Clique em **Salvar alterações**.

## **Configurando uma visualização em lote**

## **Criando uma visualização em lote**

- **1** Na barra de navegação, clique na guia **Configuração da interface de usuário**.
- **2** No menu Visualização em lote, clique em **Visualizações** > **Criar**.
- **3** Na seção Geral, digite um nome exclusivo e a descrição.
- **4** Se necessário, adicione uma ou mais consultas.
- **5** Na seção Colunas da tabela, selecione as colunas a serem usadas para a tabela de lotes. Experimente uma ou mais das seguintes opções:
	- Para habilitar a coluna, clique no nome da coluna no campo Itens disponíveis e clique em  $\vert$  >  $\vert$
	- Para reorganizar as colunas habilitadas, clique em um nome de coluna e em  $\vert \wedge \vert$ ou em  $\vert \vee \vert$

**Nota:** Os nomes das colunas no lado direito do campo Itens disponíveis estão habilitados.

- **•** Para permitir atualizações do usuário, selecione **Editável em linha**.
- **•** Para mostrar mais informações para os itens na coluna, selecione **Hiperlink**.
- **6** Se necessário, adicione filtros e facetas. Experimente uma ou mais das seguintes opções:

**Nota:** Filtros e facetas são filtros de lote mostrados à esquerda das colunas de visualização de lotes.

- Para habilitar um filtro, clique no nome dele no campo Itens disponíveis e clique em  $\rightarrow$  .
- Para reorganizar os filtros habilitados, clique em um nome de filtro e em  $\sim$  ou em  $\sim$

**Notas:**

- **–** Os nomes dos filtros no lado direito do campo Itens disponíveis estão habilitados.
- **−** Clique em ✔ ao lado do nome do filtro para editar o filtro.
- **7** Na seção Ordem de classificação padrão, selecione um atributo de lote na ordem crescente/decrescente.
- **8** Clique em **Criar visualização de lote**.

## **Editando uma visualização em lote**

- **1** Na barra de navegação, clique na guia **Configuração da interface de usuário**.
- **2** No menu Visualização do lote, clique em **Visualizações**.
- **3** Clique na visualização em lote.
- **4** Defina as configurações da visualização em lote.
- **5** Clique em **Salvar visualização em lote**.

## <span id="page-22-0"></span>**Configurando uma visualização do lote padrão**

- **1** Na barra de navegação, clique na guia **Configuração da interface de usuário**.
- **2** No menu Visualização do lote, clique em **Visualizações**.
- **3** Selecione uma visualização em lote e clique em **Definir como padrão**.

## **Excluindo uma visualização em lote**

- **1** Na barra de navegação, selecione a guia **Configuração da interface de usuário**.
- **2** No menu Visualização do lote, clique em **Visualizações**.
- **3** Selecione uma visualizações em lote e clique em **Excluir** > **OK**.

**Nota:** Você não pode excluir uma visualização em lote feita pelo sistema.

## **Configurando uma página de assinatura**

- **1** Na barra de navegação, clique na guia **Configuração da interface de usuário**.
- **2** No menu Visualização da assinatura, clique em **Página**.
- **3** Na seção Botões da barra de ferramentas, configure as ações a serem usadas com a tabela de assinaturas. Execute um dos seguintes procedimentos:
	- Para mover uma ação, clique na ação e clique em  $\rightarrow$  ou  $\left| \cdot \right|$ .
	- Para redispor as ações habilitadas, clique na ação e clique em  $\left|\right.^{\wedge}$  ou em  $\left|\right.^{\vee}$ .

**Nota:** As ações no lado direito do campo Itens disponíveis estão habilitadas.

**4** Na seção Colunas da tabela, configure as colunas.

#### **Notas:**

- **•** Para adicionar uma coluna, clique em **Adicionar colunas** e selecione uma coluna.
- Para excluir uma coluna, clique no **a** ao lado do nome da coluna.
- **•** Para incluir as informações da coluna no índice de pesquisa, habilite **Pesquisável**.
- **5** Na seção Linhas padrão por página, defina o número de linhas que você deseja exibir para cada página de assinatura.
- **6** Na seção Atributos avançados de pesquisa, configure os atributos que você deseja exibir na pesquisa avançada. Execute um dos seguintes procedimentos:
	- Para mover um atributo, clique no nome da coluna e clique em  $|$  >  $|$  ou  $|$  <  $|$ .
	- Para redispor os atributos habilitados, clique no nome do atributo e em  $\vert \wedge \vert$ ou  $\vert \vee \vert$ .

**Notas:**

- **–** Os nomes dos atributos no lado direito do campo Itens disponíveis estão habilitados.
- **–** Recomendamos selecionar somente até 10 atributos.
- **7** Na seção Mapeador de status de impressão de assinatura, configure o valor de exibição do status de cada lote.

#### <span id="page-23-0"></span>**Notas:**

- **•** Para adicionar um mapeador do valor, clique em **Adicionar**.
- Para excluir um mapeador do valor, clique em
- **8** Clique em **Salvar alterações**.

## **Configurando uma visualização de assinatura**

### **Criando uma visualização da assinatura**

- **1** Na barra de navegação, clique na guia **Configuração da interface de usuário**.
- **2** No menu Visualização da assinatura, clique em **Visualizações** > **Criar**.
- **3** Na seção Geral, forneça um nome exclusivo e a descrição.
- **4** Na seção Layout, selecione as colunas a serem mostradas para a tabela de assinaturas. Experimente uma ou mais das seguintes opções:
	- Para habilitar a coluna, clique no nome da coluna no campo Itens disponíveis e clique em  $\vert$  >
	- Para reorganizar as colunas habilitadas, clique em um nome de coluna e em  $\sim$  ou em  $\sim$

**Nota:** Os nomes das colunas no lado direito do campo Itens disponíveis estão habilitados.

- **•** Para permitir atualizações do usuário, habilite **Editável em linha**.
- **•** Para mostrar mais informações para os itens na coluna, habilite **Hiperlink**.
- **5** Se necessário, adicione filtros e facetas. Experimente uma ou mais das seguintes opções:

**Nota:** Filtros e facetas são filtros de assinatura mostrados à esquerda das colunas de visualização de lotes.

• Para habilitar um filtro, clique no nome dele no campo Itens disponíveis e clique em  $\rightarrow$ 

• Para reorganizar os filtros habilitados, clique em um nome de filtro e em  $\vert \uparrow \vert$ ou em .

**Nota:** Os nomes dos filtros no lado direito do campo Itens disponíveis estão habilitados.

- **6** Clique em  $\bullet$  ao lado do nome do filtro para editar o filtro.
- **7** Na seção Regras, adicione condições ou regras de grupo.
- **8** Na seção Ordem de classificação padrão, selecione um atributo de assinatura na ordem crescente/decrescente.
- **9** Clique em **Criar visualização de assinatura**.

#### **Editando uma visualização da assinatura**

- **1** Na barra de navegação, clique na guia **Configuração da interface de usuário**.
- **2** No menu Visualização da assinatura, clique em **Visualizações**.
- <span id="page-24-0"></span>**3** Clique em visualização da assinatura e defina as configurações.
- **4** Clique em **Salvar visualização da assinatura**.

## **Excluindo uma visualização da assinatura**

- **1** Na barra de navegação, clique na guia **Configuração da interface de usuário**.
- **2** No menu Visualização da assinatura, clique em **Visualizações**.
- **3** Selecione uma visualização da assinatura e clique em **Excluir** > **OK**.

**Nota:** Você não pode excluir a visualização da assinatura padrão.

# **Configurando a biblioteca de itens**

- **1** Na barra de navegação, clique na guia **Configuração da interface de usuário**.
- **2** Clique em **Biblioteca de itens** > **Escolher campos**.
	- **a** Na caixa de diálogo Adicionar colunas, selecione os nomes das colunas a serem usadas na tabela Biblioteca de itens e depois clique em **Adicionar colunas**.
	- **b** Configure as colunas selecionadas. Experimente uma ou mais das seguintes opções:
		- **•** Defina o tipo de dados da coluna.
		- **•** Para incluir as informações da coluna no índice de pesquisa, habilite **Pesquisável**.
		- Para excluir uma coluna, clique no **addi**a ao lado do nome da coluna.
- **3** Na seção Atributos avançados de pesquisa, configure os atributos que você deseja exibir na pesquisa avançada. Execute um dos seguintes procedimentos:
	- Para mover um atributo, clique no nome da coluna e clique em  $\vert$  >  $\vert$  ou  $\vert$  <  $\vert$ .
	- Para redispor os atributos habilitados, clique no nome do atributo e em  $\vert \wedge \vert$ ou  $\vert \vee \vert$ .

**Notas:**

- **–** Os nomes dos atributos no lado direito do campo Itens disponíveis estão habilitados.
- **–** Recomendamos selecionar somente até 10 atributos.
- **4** Na seção Colunas da tabela, configure as colunas que você deseja mostrar. Experimente uma ou mais das seguintes opções:
	- Para mover uma coluna, clique no nome da coluna e clique em  $\vert$  >  $\vert$  ou em  $\vert$  <  $\vert$ .
	- Para reorganizar as colunas habilitadas, clique em um nome de coluna e em  $\left|\right.^{\wedge}\right|$ ou em  $\left|\right.^{\vee}$

**Nota:** Os nomes das colunas no lado direito do campo Itens disponíveis estão habilitados.

- **5** Na seção Linhas padrão por página, defina o número de linhas que você deseja mostrar ao visualizar a Biblioteca de itens.
- **6** Se necessário, adicione filtros e facetas. Experimente uma ou mais das seguintes opções:

**Nota:** Filtros e facetas são filtros de item mostrados à esquerda da página Biblioteca de itens.

- <span id="page-25-0"></span>• Para habilitar um filtro, clique no nome dele no campo Itens disponíveis e clique em  $\geq$
- Para reorganizar os filtros habilitados, clique em um nome de filtro e em  $\sim$  ou em .

**Nota:** Os nomes dos filtros no lado direito do campo Itens disponíveis estão habilitados.

- **7** Na seção Ordem de classificação padrão, selecione os atributos de item na ordem crescente ou decrescente.
- **8** Clique em **Salvar alterações**.

# **Configurando localização personalizada**

## **Atualizando o arquivo de localização**

- **1** Na barra de navegação, clique na guia **Configuração da interface de usuário**.
- **2** Clique em **Localização** > **Fazer download do arquivo CSV** > **Padrão de fábrica**.
- **3** Selecione um idioma e clique em **Download**.
- **4** No computador, abra o arquivo CSV.
- **5** Na coluna Valor, substitua as strings pelas traduções e salve o documento.

## **Carregando o arquivo de localização**

- **1** Na barra de navegação, clique na guia **Configuração da interface de usuário**.
- **2** Clique em **Localização** > **Upload**.
- **3** Selecione um idioma e vá até o arquivo CSV atualizado.
- **4** Clique em **Fazer upload**.

## **Gerenciando modelos**

**Nota:** Estas instruções aplicam-se somente aos usuários com acesso de administrador de sinalização.

## **Importando modelos**

**Nota:** Os usuários devem ter acesso para importar um modelo.

- **1** Na barra de navegação superior, clique na guia **Modelos**.
- **2** Clique em **Importar**.
- **3** Selecione um ou mais arquivos PTF ou ZIP válidos.

#### **Notas:**

**•** Os dados de modelo válidos são extraídos e redirecionados para a página **Revisar alterações do modelo**.

- <span id="page-26-0"></span>**•** A página **Revisar alterações do modelo** mostra informações como nome do modelo, descrição, arquivo de origem, hora da exportação e status.
- **•** Se a lista de revisão contiver algum modelo duplicado, então a importação não será permitida. O botão Aplicar permanece desabilitado.
- Os usuários podem remover um modelo duplicado clicando em  $\blacksquare$ .
- **4** Clique em **Aplicar**.
- **5** Revise as alterações finais e clique em **Sim**.
- **6** Clique em **Concluído** para voltar para a visualização de modelos.

## **Exportando modelos**

#### **Notas:**

- **•** Os usuários devem ter acesso para exportar modelos.
- **•** A página do modelo é pesquisável por nome e descrição de modelo.
- **•** A página do modelo é paginada e classificável.
- **•** Os usuários devem selecionar pelo menos um modelo para habilitar o botão **Exportar**.
- **1** Selecione um ou mais modelos.
- **2** Clique em **Exportar**.

#### **Notas:**

- **•** Ao exportar um único modelo, um arquivo PTF (Portable Template Format) é baixado como **<Nome do modelo>.ptf**.
- **•** Ao exportar vários modelos, um arquivo ZIP é baixado e ele contém um arquivo PTF para cada modelo selecionado.

## **Criando um modelo**

**1** Na barra de navegação superior, clique em **Carteira** e, em seguida, clique na guia **Modelos**.

**Nota:** Você pode personalizar as colunas na página Modelos clicando em **Colunas** e, em seguida, marcando as caixas de seleção para as colunas que deseja ver na página.

- **2** Clique em **Novo**.
- **3** Na página Criar modelo, insira as informações necessárias e clique em **Salvar**.

Você também pode realizar outras tarefas na guia Modelos:

- **•** Edite, copie ou exclua um modelo.
- **•** Filtre a lista de modelos na tabela procurando uma palavra-chave usando a caixa Pesquisar ou a seção Filtros no painel esquerdo.
- **•** Ajuste o número de linhas na tabela usando o menu Exibir. Essa configuração aplica-se às guias Modelos, Atribuição de modelos, Conjuntos de modelos e Grupos de modelos.

## <span id="page-27-0"></span>**Criando um grupo de modelos**

Um grupo de modelos contém modelos elaborados para fins semelhantes.

- **1** Na barra de navegação superior, clique em **Carteira** e, em seguida, clique na guia **Grupos de modelos**.
- **2** Clique em **Criar**.
- **3** Na página Criar grupos de modelos, insira as informações necessárias e clique em **Salvar**.

Você também pode realizar outras tarefas na guia Grupos de modelos:

**•** Edite ou exclua um grupo de modelos.

**Nota:** Não é possível excluir um grupo de modelos se houver modelos associados a ele. Na guia Modelos, remova a entrada de modelo associada ao conjunto de modelos.

**•** Filtre a lista de modelos na tabela procurando uma palavra-chave usando a caixa Pesquisar ou a seção Filtros no painel esquerdo.

## **Criando um conjunto de modelos**

Um conjunto de modelos contém um lote de modelos compartilhado por várias lojas.

- **1** Na barra de navegação superior, clique em **Carteira** e, em seguida, clique na guia **Conjuntos de modelos**.
- **2** Clique em **Criar**.
- **3** Na página Criar conjunto de modelos, insira as informações necessárias e clique em **Salvar**.

Você também pode realizar outras tarefas na guia Conjuntos de modelos:

**•** Edite ou exclua um conjunto de modelos.

**Nota:** Não é possível excluir um conjunto de modelos se houver modelos associados a ele. Na guia Modelos, elimine a entrada de modelo associada ao conjunto de modelos.

**•** Filtre a lista de modelos na tabela procurando uma palavra-chave usando a caixa Pesquisar ou a seção Filtros no painel esquerdo.

## **Criação de regras de modelo**

Você pode adicionar condições ou regras aos seus modelos.

- **1** Na barra de navegação superior, clique em **Carteira** e, em seguida, clique na guia **Atribuições de modelos**.
- **2** Clique em **Criar**.
- **3** Na página Criar atribuição de modelo, insira as informações necessárias sobre a regra.
- **4** Para adicionar uma condição ou regra ao modelo, clique em ╋ao lado de Detalhes da regra e, em seguida, insira os detalhes necessários.
- **5** Clique em **Salvar**.

**Nota:** Para ver os detalhes da condição ou regra, clique em na coluna Ações.

⊙)

<span id="page-28-0"></span>Você também pode realizar outras tarefas na página Editar atribuição de modelo:

- **•** Edite ou exclua uma regra de modelo ou atribuição de modelo.
- **•** Filtre a lista de modelos na tabela procurando uma palavra-chave usando a caixa Pesquisar ou a seção Filtros no painel esquerdo.

## **Criando tipos de papel**

- **1** Na barra de navegação superior, clique em **Carteira** e, em seguida, clique na guia **Grupos de modelos**.
- **2** Clique em **Criar**.
- **3** Na página Criar grupos de modelos, insira as informações necessárias e clique em **Salvar**.

Você também pode realizar outras tarefas na guia Tipos de papel:

- **•** Edite ou elimine um tipo de papel.
- **•** Filtre a lista de modelos na tabela procurando uma palavra-chave usando a caixa Pesquisar ou a seção Filtros no painel esquerdo.

## **Usando o Utilitário de Migração de Modelos**

O **Utilitário de Migração de Modelos** e um aplicativo da área de trabalho que ajuda os usuários a exportarem modelos.

**Nota:** Também poderá acessar o Utilitário de Migração de Modelos por meio do Template Designer. No Template Designer, clique em **Arquivo** > **Utilitário de Migração de Modelos**. Quando uma caixa de diálogo de confirmação aparecer, clique em **Sim**.

O Utilitário de Migração de Modelos é composto por duas páginas:

- **•** Página Configuração
- **•** Página Modelo

Experimente uma ou mais das seguintes opções:

- **•** Na página Configuração, habilite o botão **Conectar** ao fornecer ID do usuário, senha e fonte de dados. O botão Conectar está desabilitado por padrão.
- **•** Se a conexão de banco de dados for estabelecida com sucesso, acesse a página Modelo.

#### **Exportando um modelo**

- **1** Selecione um ou mais modelos na lista.
- **2** Clique em **Exportar** e selecione uma pasta de destino.
- **3** Clique em **Salvar**.

#### **Notas:**

- **•** Quando o modelo é exportado com êxito, é publicada uma mensagem de confirmação juntamente com o novo nome do arquivo.
- **•** No aplicativo da área de trabalho, clique em **Mostrar na pasta** para abrir a pasta de destino.

#### **Pesquisando um modelo**

- **1** Digite a palavra-chave na caixa de pesquisa e clique em **Enter**.
- **2** Para voltar para a lista de modelos original, limpe a caixa de pesquisa e clique em **Enter**.
- **3** Clique em **OK**.

#### **Importando um modelo**

- **1** Clique em **Importar**.
- **2** No Explorador de Arquivos, selecione o arquivo ZIP e clique em **Abrir**.
- **3** Na página Modelos de revisão para importação, clique em **Importar agora**.

**Nota:** Para modelos em conflito, o estado de progresso é conhecido como **Conflito**. Estes modelos não são importados na primeira tentativa.

- **4** Na janela Camadas duplicadas detectadas, siga um destes procedimentos:
	- **•** Substitua as camadas existentes por camadas duplicadas.
	- **•** Mantenha as camadas existentes.

**Nota:** Clique em **Visualizar detalhes** para ver os detalhes dos modelos afetados.

**5** Clique em **Concluído**.

# <span id="page-30-0"></span>**Avisos**

## **Aviso de edição**

Julho de 2023

**O parágrafo a seguir não se aplica a países onde as cláusulas descritas não são compatíveis com a lei local:** A LEXMARK INTERNATIONAL, INC. FORNECE ESTA PUBLICAÇÃO "NO ESTADO EM QUE SE ENCONTRA", SEM QUALQUER TIPO DE GARANTIA, EXPRESSA OU TÁCITA, INCLUINDO, ENTRE OUTRAS, GARANTIAS IMPLÍCITAS DE COMERCIABILIDADE OU ADEQUAÇÃO A UM DETERMINADO PROPÓSITO. Alguns estados não permitem a contestação de garantias expressas ou implícitas em certas transações. Conseqüentemente, é possível que esta declaração não se aplique ao seu caso.

É possível que esta publicação contenha imprecisões técnicas ou erros tipográficos. Serão feitas alterações periódicas às informações aqui contidas; essas alterações serão incorporadas em edições futuras. Alguns aperfeiçoamentos ou alterações nos produtos ou programas descritos poderão ser feitos a qualquer momento.

As referências feitas nesta publicação a produtos, programas ou serviços não implicam que o fabricante pretenda torná-los disponíveis em todos os países nos quais opera. Qualquer referência a um produto, programa ou serviço não tem a intenção de afirmar ou sugerir que apenas aquele produto, programa ou serviço possa ser usado. Qualquer produto, programa ou serviço funcionalmente equivalente que não infrinja qualquer direito de propriedade intelectual existente poderá ser usado no seu lugar. A avaliação e verificação da operação em conjunto com outros produtos, programas ou serviços, exceto aqueles expressamente designados pelo fabricante, são de responsabilidade do usuário.

Para suporte técnico da Lexmark, vá até **<http://support.lexmark.com>**.

Para informações sobre a política de privacidade da Lexmark que rege o uso deste produto, vá até **[www.lexmark.com/privacy](http://www.lexmark.com/privacy)**.

Para informações sobre suprimentos e downloads, vá até **[www.lexmark.com](http://www.lexmark.com)**.

**© 2018 Lexmark International, Inc.**

**Todos os direitos reservados.**

## **Marcas comerciais**

Lexmark e o logotipo da Lexmark são marcas comerciais ou marcas comerciais registradas da Lexmark International, Inc. nos Estados Unidos, Brasil, e/ou em outros países.

Microsoft Edge e Windows são marcas comerciais do grupo de empresas da Microsoft.

Google Chrome é marca comercial da Google LLC.

Apple, Safari, and macOS are trademarks of Apple Inc., registered in the U.S. and other countries.

Todas as outras marcas pertencem aos seus respectivos proprietários.

# <span id="page-31-0"></span>**Índice**

## **A**

adicionando ou editando várias assinaturas [13](#page-12-0) aplicativos alternando [8](#page-7-0)

## **B**

lote copiando [17](#page-16-0) criando [16](#page-15-0) exclusão [18](#page-17-0) excluindo uma assinatura [15](#page-14-0) editando [17](#page-16-0) editando pela página visualização da assinatura [14](#page-13-0) Impressão [17](#page-16-0) página do lote configurando [21](#page-20-0) visualização em lote criando [22](#page-21-0) exclusão [23](#page-22-0) editando [22](#page-21-0) definindo um padrão [23](#page-22-0) navegadores pré-requisitos [7](#page-6-0) suportados [7](#page-6-0) Valores da Página em relevo configurando [19](#page-18-0)

## **C**

histórico de alterações [3](#page-2-0) alterando um armazenamento [20](#page-19-0) fazendo cópias [13](#page-12-0) alterando o idioma [20](#page-19-0) configurando uma página do lote [21](#page-20-0) configurando uma página de assinatura [23](#page-22-0) configurando hiperlinks [14](#page-13-0) configurando a tela inicial [21](#page-20-0) configurando a Biblioteca de itens [25](#page-24-0) copiando um lote [17](#page-16-0) copiando uma assinatura [15](#page-14-0) criando entrada de assinatura rápida [9](#page-8-0) criando um lote [16](#page-15-0) criando uma visualização em lote [22](#page-21-0) criando uma assinatura por um planograma [9](#page-8-0) por um modelo [9](#page-8-0) pela biblioteca de itens [9](#page-8-0) criando uma visualização da assinatura [24](#page-23-0) criando uma assinatura dentro de um lote [11](#page-10-0)

## **D**

excluindo um lote [18](#page-17-0) excluindo uma visualização em lote [23](#page-22-0) excluindo uma assinatura de um lote [15](#page-14-0) excluindo uma visualização da assinatura [25](#page-24-0)

## **E**

editando um lote [17](#page-16-0) pela página visualização da assinatura [14](#page-13-0) editando uma visualização em lote [22](#page-21-0) editando uma assinatura [13](#page-12-0) editando uma visualização da assinatura [24](#page-23-0) editando várias assinaturas [13](#page-12-0) editando modelos [13](#page-12-0)

## **H**

tela inicial configurando [21](#page-20-0) hiperlinks configurando [14](#page-13-0)

## **I**

Biblioteca de itens configurando [25](#page-24-0) biblioteca de itens criando uma assinatura por [9,](#page-8-0) [11](#page-10-0)

## **L**

idioma alteração [20](#page-19-0) biblioteca atualizando [16](#page-15-0) arquivo de localização atualizando [26](#page-25-0) carregamento [26](#page-25-0)

## **M**

gerenciando trabalhos de impressão [18](#page-17-0) várias assinaturas adicionando ou editando [13](#page-12-0) editando [13](#page-12-0)

## **O**

visão geral [6](#page-5-0)

## **P**

tipos de papel criando [29](#page-28-0) planograma criando uma assinatura por [9,](#page-8-0) [11](#page-10-0) pré-visualizando um trabalho de impressão [18](#page-17-0) visualizando um sinal [14](#page-13-0) trabalho de impressão visualizando [18](#page-17-0) trabalhos de impressão gerenciamento [18](#page-17-0) configurações de impressão [19](#page-18-0) posição de início de impressão configuração [19](#page-18-0) impressora selecionando [18](#page-17-0) imprimindo manifesto [17](#page-16-0) imprimindo um lote [17](#page-16-0) imprimido um manifesto [17](#page-16-0) imprimindo uma assinatura [15](#page-14-0) imprimindo trabalhos selecionados [19](#page-18-0)

#### **S**

trabalhos selecionados imprimindo [19](#page-18-0)

selecionando uma impressora [18](#page-17-0) selecionando a bandeja [19](#page-18-0) configurando uma visualização do lote padrão [23](#page-22-0) Configurando posição de início de impressão [19](#page-18-0) assinatura copiando [15](#page-14-0) criando [9](#page-8-0) editando [13](#page-12-0) visualizando [14](#page-13-0) imprimindo [15](#page-14-0) página de assinatura configurando [23](#page-22-0) visualização da assinatura criando [24](#page-23-0) exclusão [25](#page-24-0) editando [24](#page-23-0) assinatura dentro de um lote criando [11](#page-10-0) assinaturas adicionando ou editando [13](#page-12-0) armazenamento alteração [20](#page-19-0) navegadores suportados [7](#page-6-0) trocando aplicativos [8](#page-7-0)

#### **U**

atualizando a biblioteca [16](#page-15-0) atualizando o arquivo de localização [26](#page-25-0) carregando o arquivo de localização [26](#page-25-0)

## **T**

modelo criando [27](#page-26-0) criando uma assinatura por [9,](#page-8-0) [11](#page-10-0) exportação [29](#page-28-0) importando [29](#page-28-0) pesquisa [29](#page-28-0) condições do modelo criando [28](#page-27-0) grupo de modelos criando [28](#page-27-0) Utilitário de Migração de Modelos usando [29](#page-28-0) regras de modelo criando [28](#page-27-0) conjunto de modelos criando [28](#page-27-0) modelos exportação [27](#page-26-0) importando [26](#page-25-0) bandeja selecionando [19](#page-18-0) solucionando problemas [20](#page-19-0)